**NEW YORK CITY COLLEGE OF TECHNOLOGY** 

## **Federal –Work Study Placement Steps**

- **Step 1:** Accept your federal Work -study award on CUNY First self-service. *Note: you will risk losing your federal work- study award if it is not accepted on CUNYFirst.*
- **Step 2:** Access City Tech Resource page at [citytech.studentemployment.ngwebsolutions.com](https://citytech.studentemployment.ngwebsolutions.com/) and click on the "**Applicants & Employees**" Link. *Note: All Federal Work study correspondence will be sent to your City Tech Email account.*
- **Step 3:** On the Federal Work-Study Resource Page, click on "**[Federal Work Study Online Orientation and review](https://citytech.studentemployment.ngwebsolutions.com/cimages/CityTech%20Orientation%2019-20%201_2_20.pdf)**" link to view the online orientation. **(Save a copy of the orientation review statements confirmation page - for [uploading to](#page-2-1) file Net)**
- **Step 4: Complete Sexual assault on-line training; Go to: [www.citytech.cuny.edu/title-ix](http://www.citytech.cuny.edu/title-ix) (upload copy of the Certification of completion or email a copy [to FWSJobs@citytech.cuny.edu\)](mailto:FWSJobs@citytech.cuny.edu)**

 **Step 5**: After completing the orientation and the Sexual Assault training, complete and upload followin[g required forms](#page-2-0) to file net. **(upload to FileNet [instructions\)](#page-2-1)**

- $\checkmark$  FWS student/Employee Information Sheet
- $\checkmark$  (FERPA) Family Educational Rights and Privacy Act
- $\checkmark$  [FWS program Statement of Understanding](https://citytech.studentemployment.ngwebsolutions.com/cimages/2020%20-%202021%20FWS%20package%20for%20next%20gen_1.pdf) Addendum
- $\checkmark$  NYS labor standards
- $\checkmark$  Employment Eligibility Verification Form I-9 (Photocopies of identification necessary- refer to page 3 of the I-9 form)
- $\checkmark$  [Form IT2104](https://citytech.studentemployment.ngwebsolutions.com/cimages/it2104_fill_in%202020_1.pdf) OR [IT2104E](https://citytech.studentemployment.ngwebsolutions.com/cimages/it2104e_fill_in%202020_1.pdf)
- $\checkmark$  W-4 (Employee's Withholding Allowance Certificate)

*Note: The Financial Aid Staff cannot assist students in completing tax forms*

*(W- 4, IT2104and IT-2104E). If you have any questions AFTER you have read the instructions on the forms, please contact: The Internal Revenue Service (IRS) for the W-4 form. The New York State Department of Taxation and Finance for the IT-2104 and IT- 2104E Forms.*

 **Step 6:** *Upload* the completed forms, sexual assault training (Title IX) Certificate of completion, orientation review statement page along with the acceptable Document (s) listed on the last page of the I-9 (employment authorization form) to the Federal work-study staff.

# **NEW YORK CITY COLLEGE OF TECHNOLOGY**

- **Step 7:** *Return* to the Federal Work-Study Resource Page and click on **"Apply for a Job On-Campus"** Link. Select either the **"Quick Search"** or **"Advanced Search"** tab to view the available jobs.
- **Step 8**: Click on the Job Title for the job that you are interested in to view the Job Details. Submit an online job application by clicking the check box next to the job(s), then click the "**Apply**" button.

How to login? EMPLID#: CUNYFIRST Emplid# **Click on the** *'***Forgot Password***'* **link. Enter your City Tech email address and a link to reset your password will be sent to Your Email**

#### **You must use your CITYTECH email address when completing the application.**

You may choose to add a resume to your application. Select the **"**browse" button to find your resume on your computer and click the **"Submit"** button to upload the file. Your application will be emailed to the supervisor for review. **The supervisor should contact you within 72 hours on the status of your application.**

*Note: Please do not apply for more than 2 jobs at a time. You can only work at one site at any given time. You must choose yourjob site wisely by reading the entire job description. Discuss the job duties and work schedule with the supervisor before you accept a position. Once you accept a job position, you are expected to remain at that jobsite until your FWS award is completed.*

- **Step 9**: If the supervisor is interested in hiring you, he/she must submit an online hire request foryou.
- **Step 10:** Once the Federal Work Study Office receives your hire request, you andthe supervisor will receive an email stating that your hire request has been approved. **Do not report to work until you receive an approval email.**

*If you encounter any problems, please inform the Federal Work Study Office staff at (FWSjobs@citytech.cuny.edu).*

How to login? EMPLID#: CUNYFIRST Emplid# **Click on the** *'***Forgot Password***'* **link. Enter your City Tech email address and a link to reset your password will be sent to Your Email**

# <span id="page-2-1"></span><span id="page-2-0"></span>**Uploading a Student Document through CUNYfirst**

**Note: that file names for your uploaded documents should be descriptive and includeyour name sothey are easierfor administrative staff to work with especiallyifmultiplefilesareuploadedconcurrently.Avoidfilenames like Scan-129- 04042020.pdf or 20200404\_133911.jpg.** 

## **To upload and submit documents using CUNYfirst:**

- 1. Log into CUNYfirst.
- 2. Select **Campus Solutions** > **Self Service** > **Document Upload**. The Document Upload page is displayed with your name and emplid.
- 3. Using the **Document Class** drop-down menu,select one of the following document classes corresponding to the document to beuploaded:
	- Financial Aid
- 4. A Document Type drop-down menu is added to the DocUsing the **Document Type** drop-down menu, select the type of document being uploaded.
- 5. Click on the **>>** ("Go") button to the right ofthe **Document Type** drop-down menu. A message displays to inform you that you are transferring to the Student Documents Repository system.
- 6. Click the **OK** button to continue with the document upload.

### If you are presented with a **Student Documents Repository login prompt, enter your CUNY Login credentials and click LogIn.**

A Student Documents Repository page is displayed with your name, emplid and the document class and type selections from CUNYfirst.

7. Click the **Choose Files** button to open your computer's file manager/explorer tool.

#### *Notes***:**

You can select multiple files to upload for the document type selected. Each file to be uploaded must be less than 20 MB. The selected file name is displayed next to the **Choose Files** button.

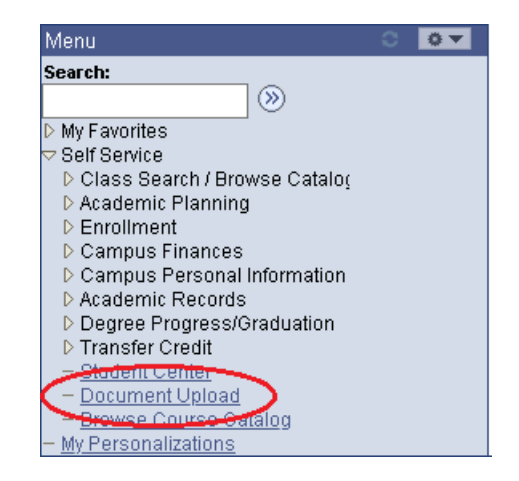

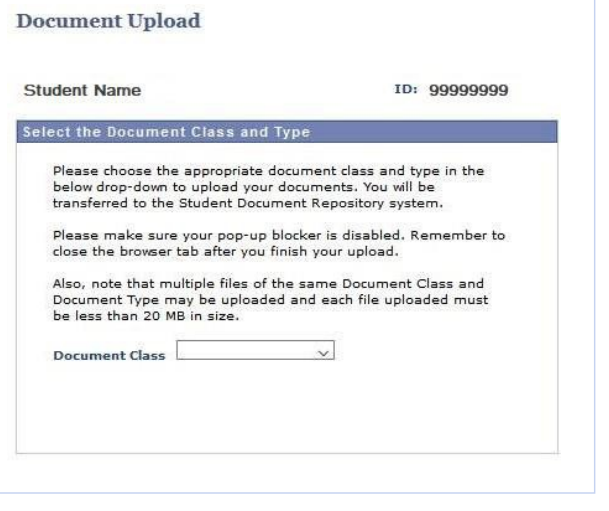

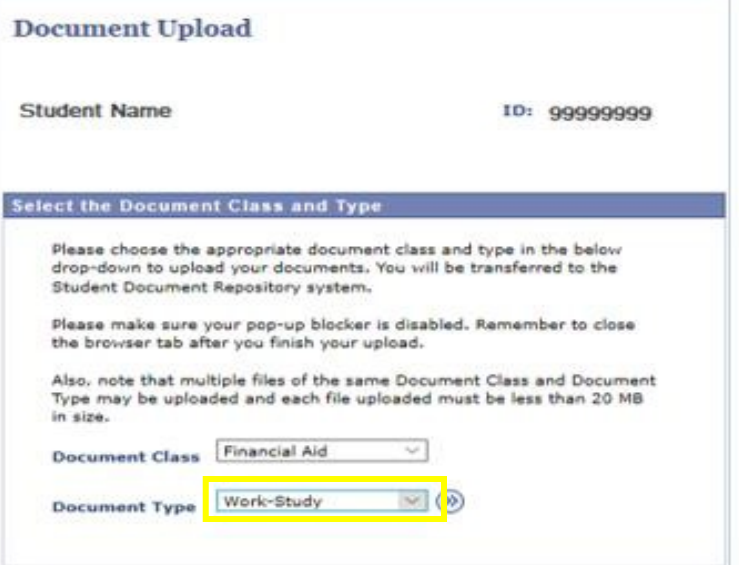

- 8. If you need to confirm or change the document type before uploading the file, click the **Document Type** drop-down menu.
- 9. Click the **Add** button at the lower right ofthe window to upload the file.

If you encounter an error message during the file upload, contact your campus help desk or wait a while before trying to upload the file again.

- 10. Click **Close** when the upload confirmation message is displayed.
- 11. After the file is uploaded, do one of the following:
	- Return to CUNYfirst to upload another document without having to log into the Student Documents Repository again
- Close the Student Documents Repository page if you are done uploading files and want to return to other applications in the browser window
- **EXTE:** Click on your CUNY Login username at the top of the Student Documents Repository page and select **Logout**

End of procedure.

#### ▼ General

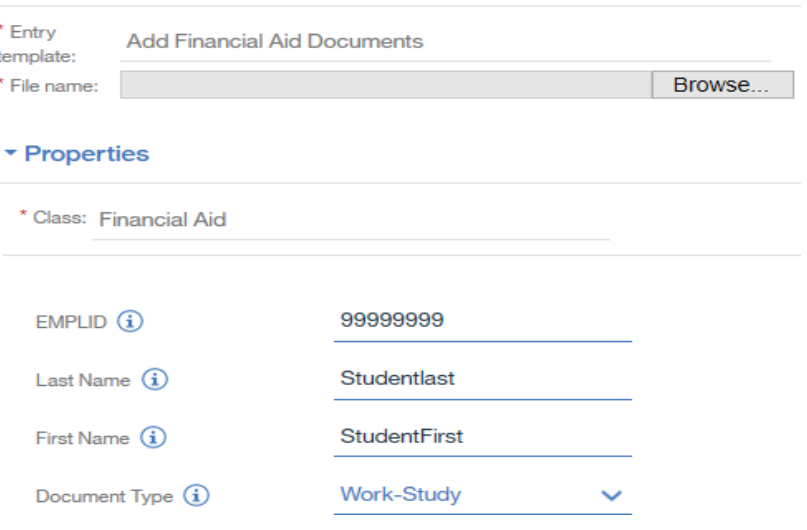

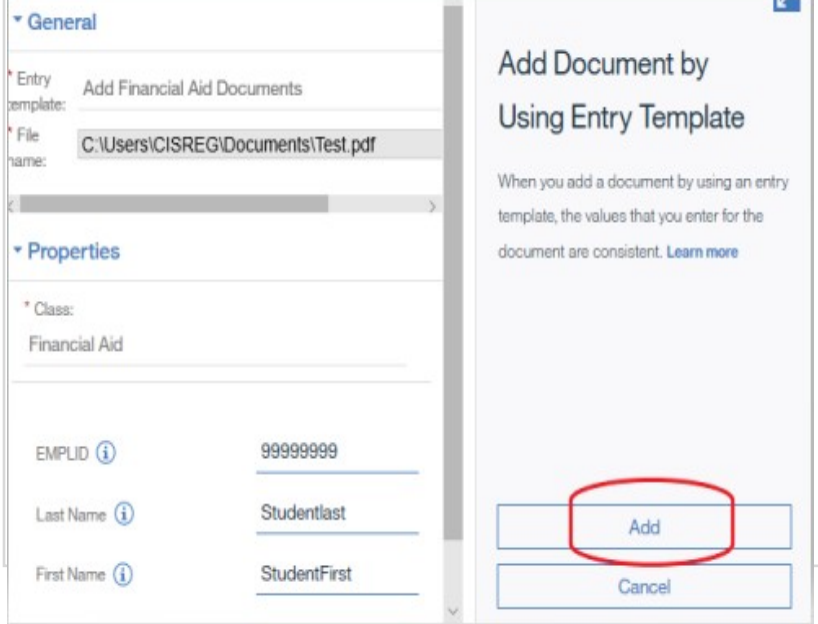